Per salvare o convertire un documento PDF e criptarlo con password è necessario disporre della versione PRO di Acrobat, ma sono disponibili anche altre applicazioni on line, che si possono cercare con un motore di ricerca.

Qui di seguito sono riportate delle brevi istruzioni per salvare in PDF e criptare file originati da Microsoft Word 2016 e Libreoffice:

Come salvare un file in PDF con [password](#page-0-0) con Office 2016

Come salvare un file in PDF con password con [Libreoffice](#page-3-0)

## <span id="page-0-0"></span>**Come salvare un file in PDF con password con Office 2016**

Con il programma Word di Office 2016 possiamo salvare o convertire i nostri documenti in PDF. Per farlo è semplicissimo, basta aprire Word, caricare il documento che vogliamo salvare, o convertire in PDF, e cliccare su File -> Salva con nome

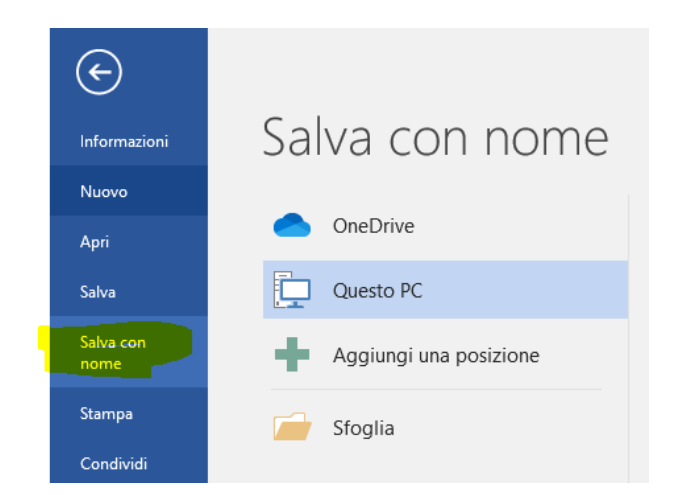

Si sceglie la posizione in cui salvare il file e il formato del file (PDF):

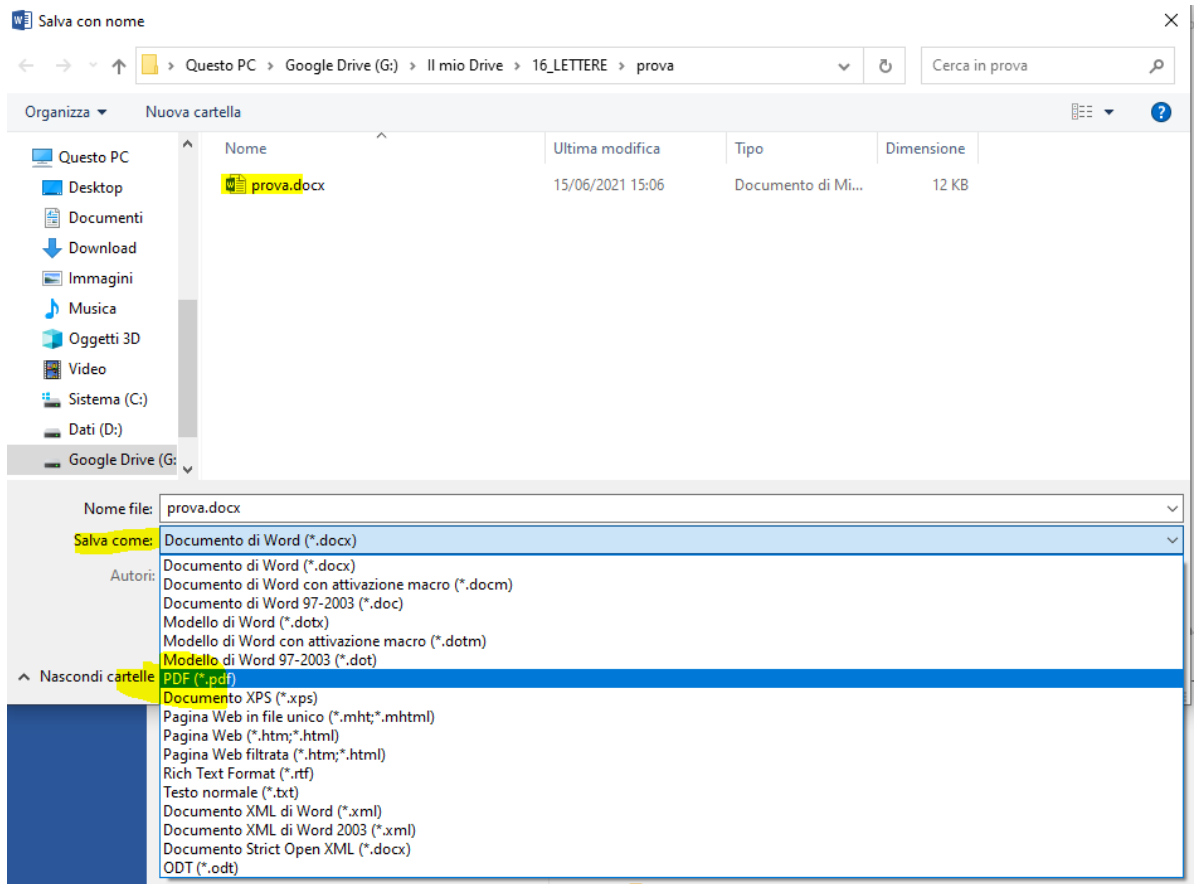

## Si clicca sul pulsante Opzioni...

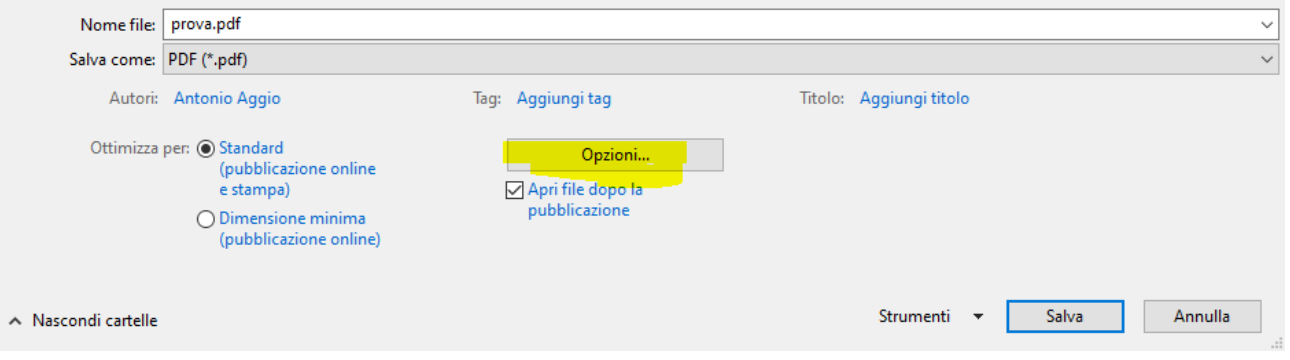

Si seleziona la voce "Crittografa documento con una password":

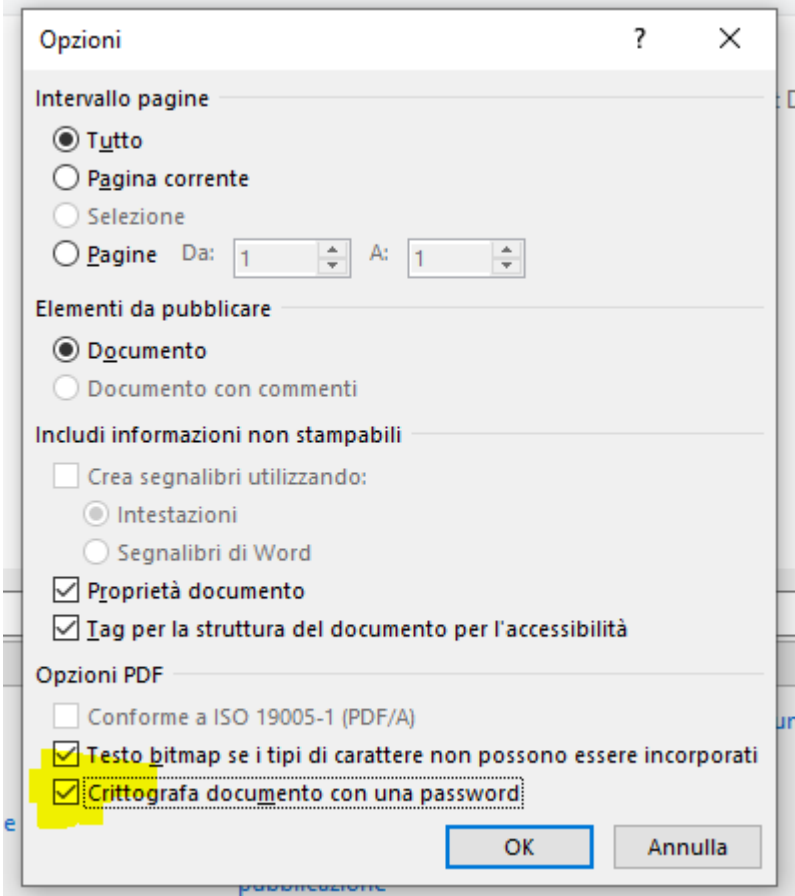

e si inserisce la password come richiesto, cliccando poi su OK.

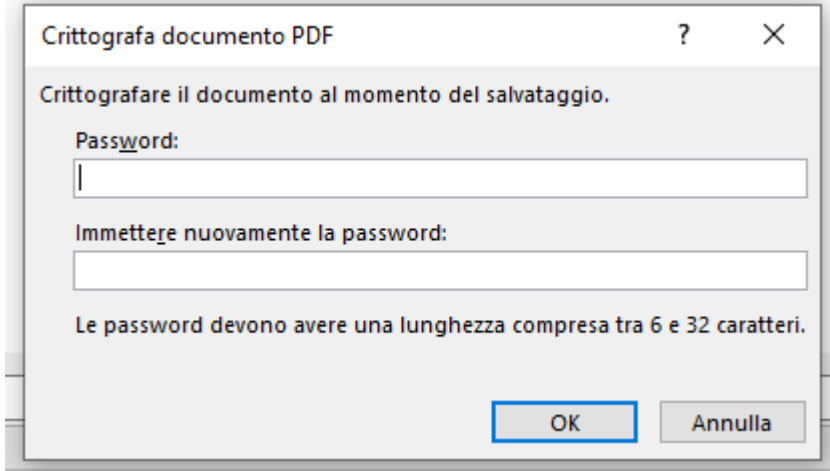

## <span id="page-3-0"></span>**Come salvare un file in PDF con password con Libreoffice**

Per salvare un documento in PDF con la suite gratuita Libreoffice dobbiamo procedere in questa maniera. Avviamo il programma LibreOffice Writer e clicchiamo su File per aprire il documento che ci interessa salvare in PDF.

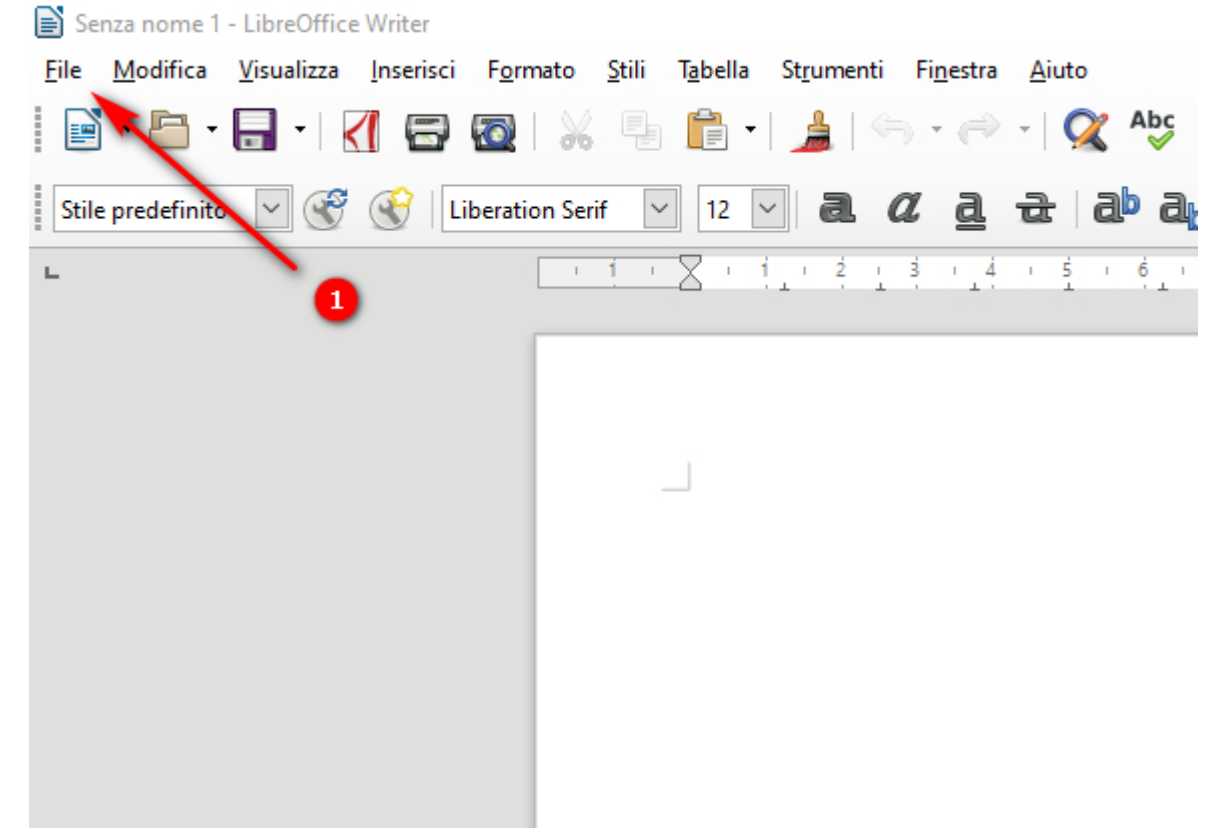

Caricato il documento clicchiamo sempre su File e poi su Esporta nel formato PDF.

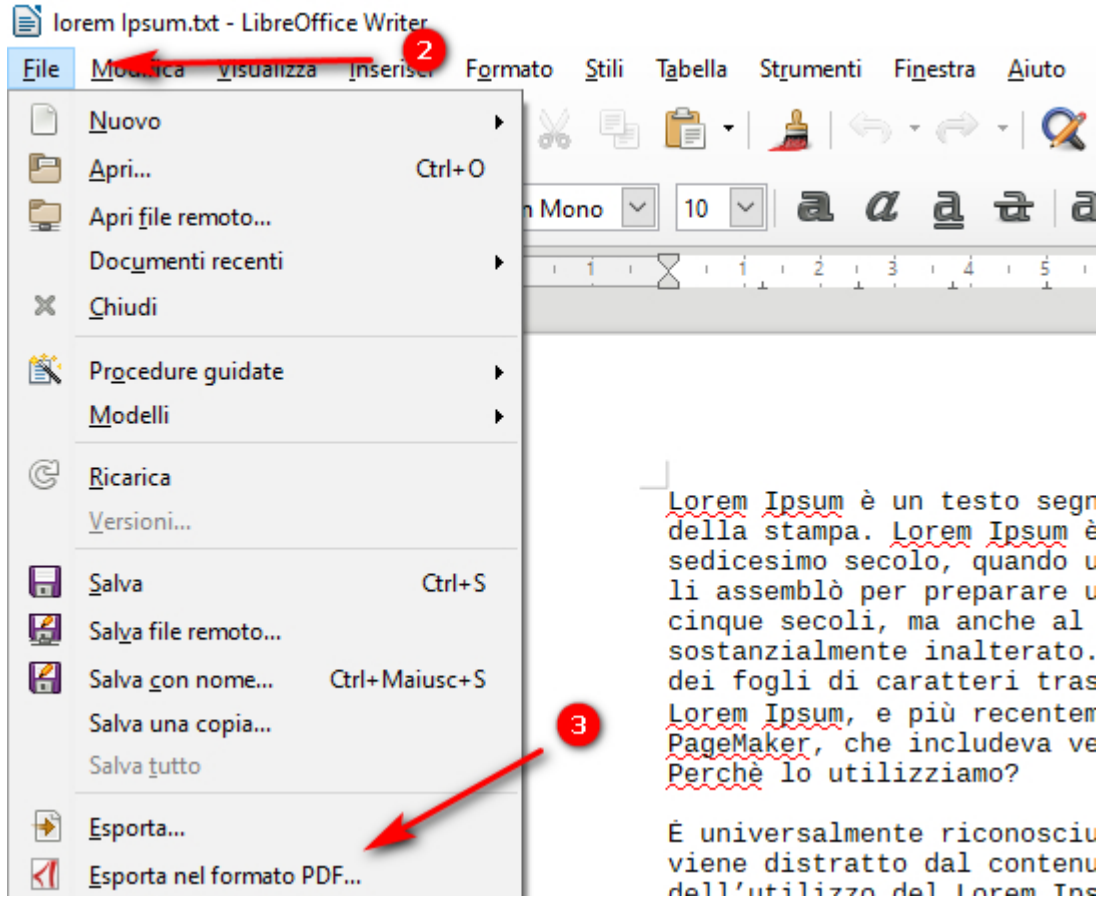

Nella finestra Opzioni PDF possiamo settare diversi parametri tra cui il layout di stampa, la firma digitale e **la password**, se vogliamo cifrare il documento.  $\overline{\phantom{0}}$ 

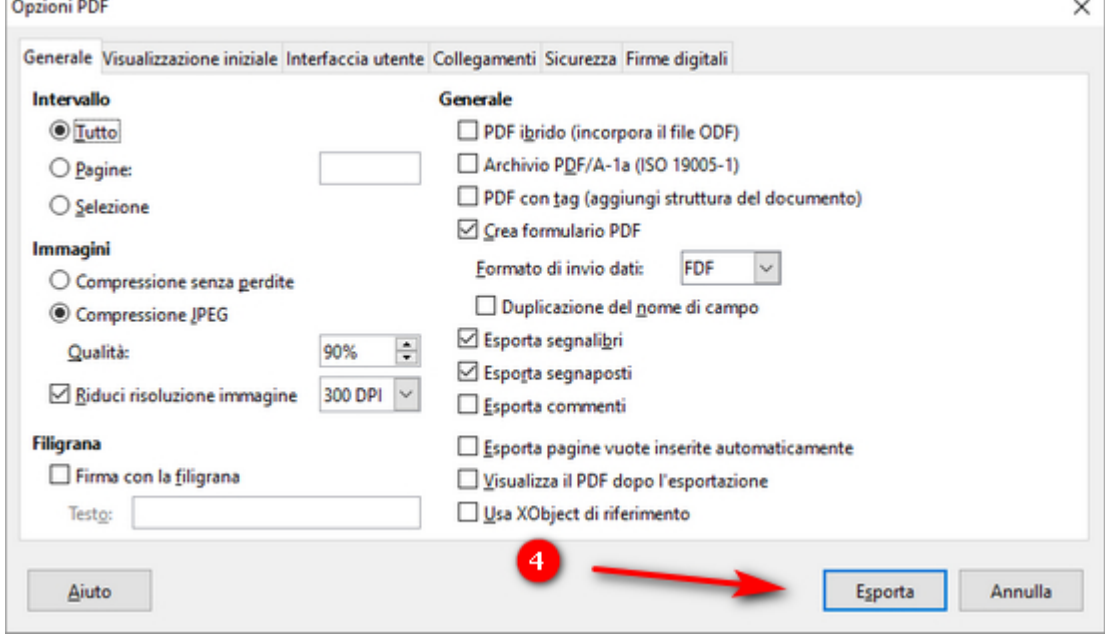

Finite le impostazioni desiderate clicchiamo su Esporta e, dopo aver scelto la cartella di destinazione, su Salva per salvare il documento in PDF.